Login

# **CONFIRM YOUR MODE OF PARTICIPATION TO ATTEND SHETRADES GLOBAL DUBAI**

SheTrades Global Dubai has been postponed to **13-15 February 2022**. We understand that your own circumstances and preference may have since changed. We thus require you to reconfirm how you intend to attend SheTrades Global Dubai. To do so, follow the steps listed below.

## **Phase 1**

**Step 1-** Login your SheTrades Global Dubai account by [clicking here](https://shetradesglobaldubai.converve.io/index.php?page=login)  **Note:** If you forgot your password, click on recover password

**Step 2-** Confirm your attendance in Dubai, by clicking on "In Dubai" or change to digitally by clicking on "Digitally" and **click on "Save".**

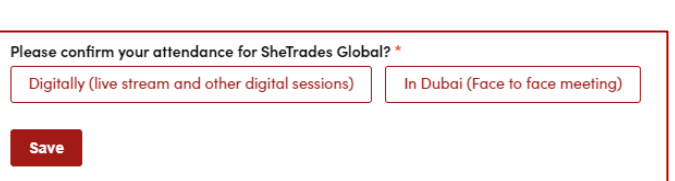

**Note:** If you no longer wish you attend the event, or have any questions, please visit the [FAQs](https://shetradesglobaldubai.converve.io/FAQs.html) contact the team at [shetradesglobal@intracen.org](mailto:shetradesglobal@intracen.org)

### **If you selected "digitally", the survey would end.**

**If you selected "in Dubai", please continue to step 3**

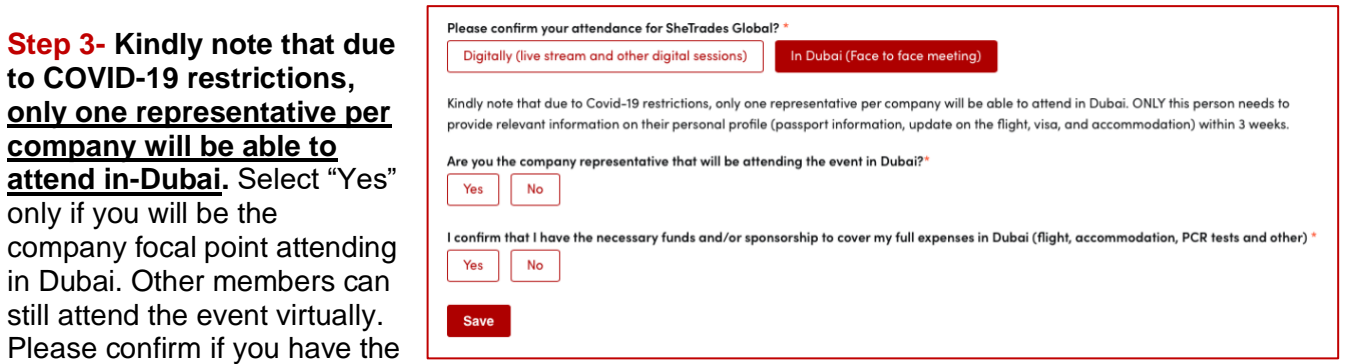

available funds or access to sponsorship to cover your expenses in Dubai (flight, accommodation, PCR testing and others) and click on "Save"

**Step 4-** Carefully read and agree to the Terms and Conditions, confirm and indicate which country you are travelling from. Also indicate if you will need a visa to travel to Dubai. [Click here](https://www.emirates.com/za/english/before-you-fly/visa-passport-information/uae-visa-information/) to check your country's visa requirements to enter the UAE. Please do not forget to save your answers.

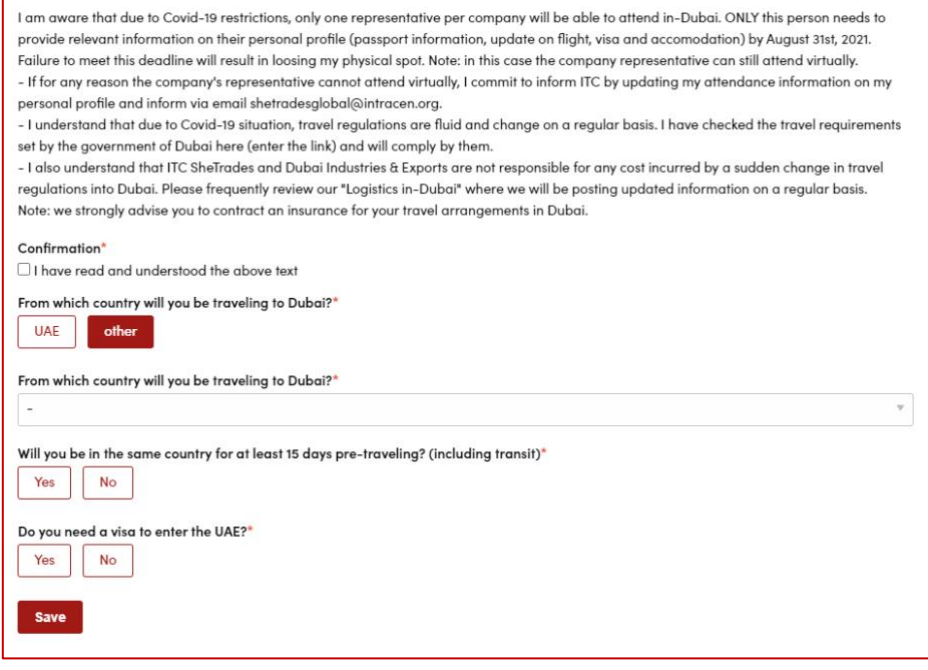

### **IMPORTANT NOTE**

Kindly note that **filling this survey does not** automatically grant you an acceptance to attend the event in Dubai. Opportunity to attend in Dubai will be given on a first-come first-served basis and upon receipt of the following information through the personal profile within one month upon the receipt of the email.

Next steps to fully confirm your participation in Dubai you must provide/confirm to us the following:

1. You have sufficient funds/sponsorship to cover your travel to Dubai

2. If you have indicated you need a visa, please provide your passport information under your personal profile so we can issue a visa facilitation letter. Please make sure you upload your UAE visa when granted on the platform.

3. Upload your accommodation booking or confirm that you have a stay in Dubai

4. Upload a copy of your issued flight ticket (if you are not a UAE resident or already there)

5. Confirm you are regularly checking and compliant with the Covid-19 requirements in Dubai and your home country.

**The system will notify the organizers once you have filled all these mandatory requirements within the given deadline. The organizers will review and will fully confirm that you have been granted a space to attend the event in Dubai.**

For any queries, consult our Frequently Asked Questions (FAQs) or email us at **[shetradesglobal@intracen.org](mailto:shetradesglobal@intracen.org)**

## **Phase 2- Provide travel information**

To fully confirm your participation in Dubai, you will have to provide us with the following updates through the "travel section":

- 1. Upload a copy of a granted UAE Visa (if needed).
- 2. Upload your accommodation booking or confirm that you have a stay in Dubai
- 3. Upload a copy of your issued flight ticket (if not already in Dubai)
- 4. Confirm you are regularly checking and compliant with the Covid-19 requirements in Dubai and your home country.

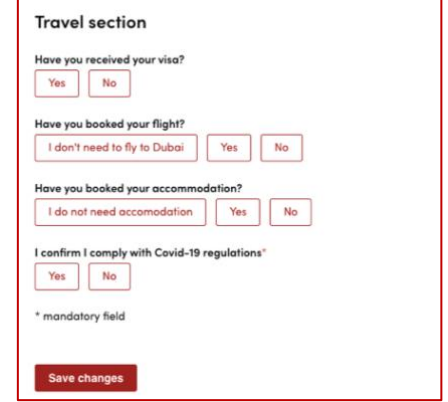

**Note:** You will be able to access "Travel section" by login your SheTrades Global Dubai account by [clicking here](https://shetradesglobaldubai.converve.io/index.php?page=login) , on your dashboard, click on edit profile and scroll to the bottom of the page.

#### **Step 1-** Update the status of your visa (if needed)

Every country has different visa requirements to enter the UAE. Please check your country's specific visa requirements by [clicking here](https://shetradesglobaldubai.converve.io/index.php?page=login)

**Note:** Please kindly note that ITC has no visa granting authority and that your visa application will be adjudicated by the Government of the UAE, according to their regulations and in a process that we have no influence over.

Once you have received your visa, please upload it on the platform and click on "save"

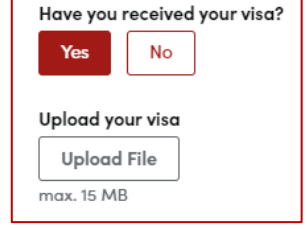

**Step 2-** Update the status of your travel Please upload a copy of your confirmed flight reservation and indicate your dates of arrival and departure.

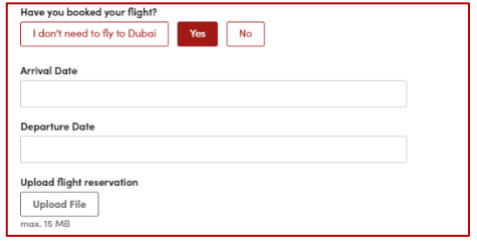

**Step 3-** Update the status of your accommodation Click on "I do not need accommodation" if you are a Dubai resident or will be staying with friends or family.

If you are staying at a hotel, please provide us with the address and upload a copy of your reservation.

**Step 4** – You comply with COVID-19 regulations You are aware of your country specific Covid regulations to enter UAE and you confirm you comply with UAE requirements and at your home country. [Click here](https://www.emirates.com/za/english/help/covid-19/dubai-travel-requirements/tourists/) to view your country requirements.

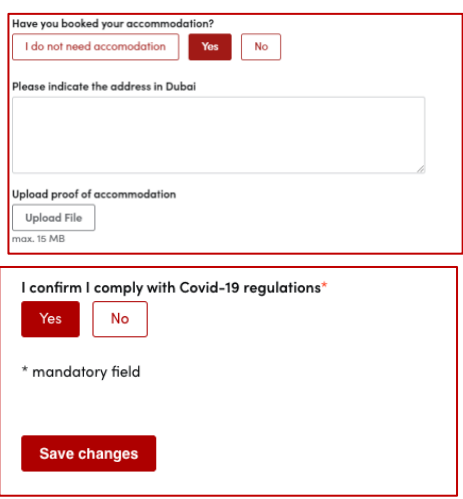

Once you have uploaded the required documents/confirmations listed above, please email us at **shetradesglobal@intracen.org** informing us that all your documents are now ready. We will then assess them.

To learn about your attendance modality, [login](https://shetradesglobaldubai.converve.io/) to your account and check your dashboard. The decision will be available on the dashboard.

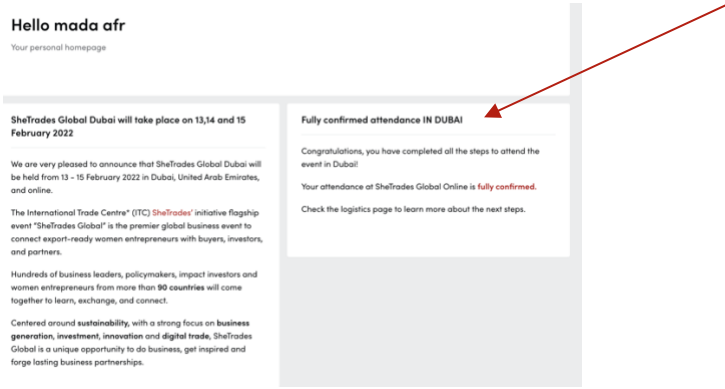

**Please note that failure to provide us with the necessary documentation and information with the deadline, will result in you forfeiting your place in Dubai and your attendance being changed to "digitally".**

# **ANNEX - AQUIRING A VISA FACILITATION LETTER**

If you need a visa to travel to Dubai, please upload a scanned copy of your passport (picture and information page) to provide you with a visa facilitation letter. Please follow the steps below. **Note:** You can check your country's visa requirements for entry into the UAE by [clicking here.](https://shetradesglobaldubai.converve.io/index.php?page=login)

**Step 1-** Login your SheTrades Global Dubai account by [clicking here](https://shetradesglobaldubai.converve.io/index.php?page=login)

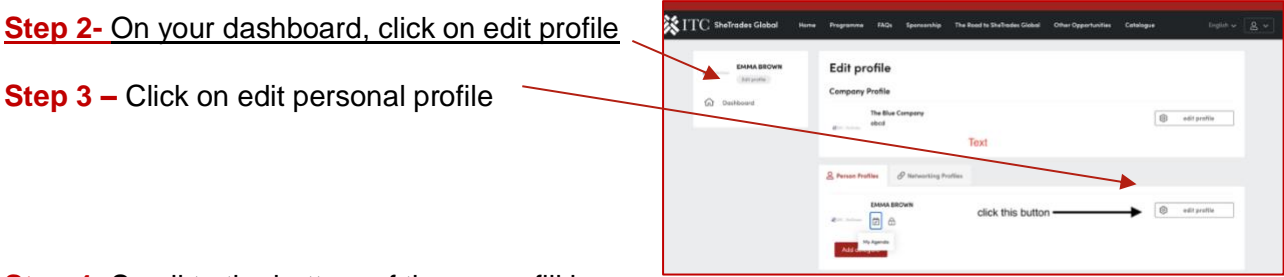

**Step 4-** Scroll to the bottom of the page, fill in required passport information and save your changes.

**Step 5-** As soon as you have provided this info, email the team at [shetradesglobal@intracen.org](mailto:shetradesglobal@intracen.org) so we can process your request.

**Step 6-** The SheTrades team will upload your visa facilitation letter under **documents.** You will receive a message on your dashboard that a document was uploaded.

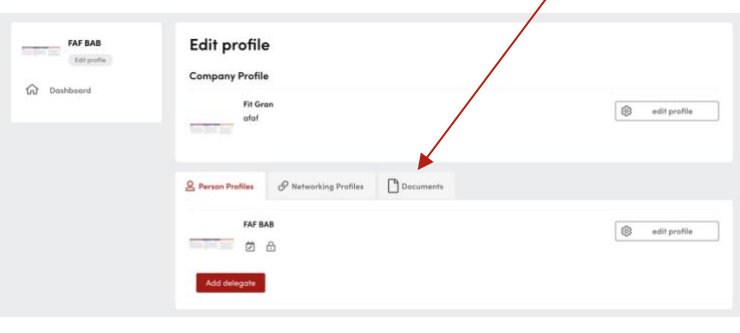